# **SOFTWARE RELEASE NOTES** for **TE2000 Version 8.50**

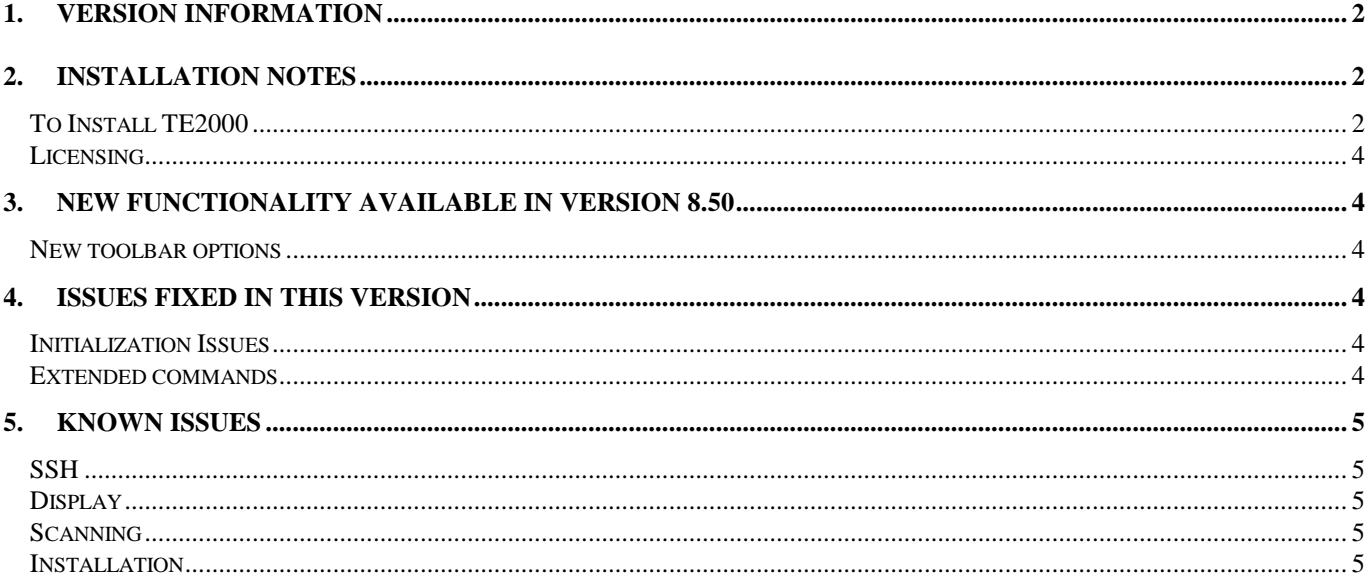

# **1. Version Information**

This release of the TE2000 application operates on the CK31 Windows CE 4.2 computers or CV60 Windows CE 4.2 computer. The TE2000 application has been tested for optimal performanace on Intermec terminals in emulation environments such as warehouses. TE2000 supports 4 simultaneous host sessions, security, and complete data collection with Intermec scanning and RFID technologies.

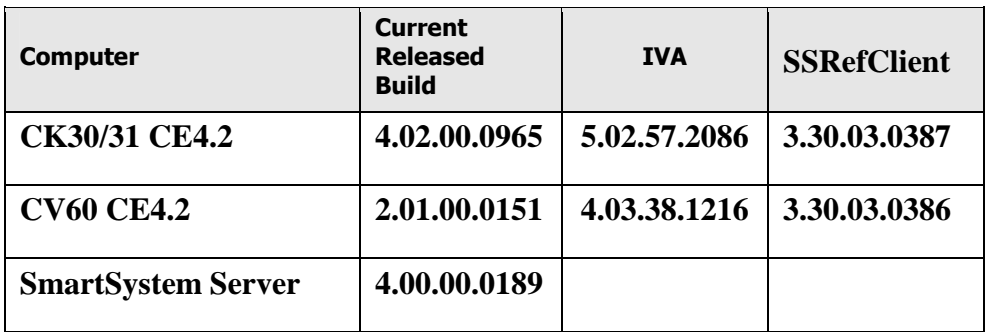

## **2. Installation Notes**

## **To Install TE2000**

You may install TE2000 onto your Intermec terminal listed above using one of the following methods:

SmartSystems Foundation – This method is a good option when installing TE2000 on multiple computers. This option requires a PC running SmartSystems Foundation. You may download a free version of SmartSystems Foundation from Intermec's web site at:

- **http://www.intermec.com/products/smrtsysfoundation/index.aspx** 

Download TE2000 from the Intermec downloads site to your PC after you have installed SmartSystems Foundation. TE2000 will appear in the SmartSystems Console. You may then use any of the supported installation methods including dragging the ITE client and dropping it onto the target computer.

For the following methods please download the ITE application from the Intermec downloads web site http://www.intermec.com/products/ite/index.aspx. You will have a SmartSystem bundle which you then need to extract onto your PC. After running the self extracting archive you will have the following folder created on your PC

C:\Program Files\Intermec\SmartSystem\ss\_lib\software\TE2000\_CK30\_8.50.01.0209 or C:\Program Files\Intermec\SmartSystem\ss\_lib\software\TE2000\_CV60\_8.50.01.0209

From this folder you need to copy the TE\_CK30.cab.

- SD Card Copy the TE\_CK30.cab files on to the SD Card. Install the SD Card into the Intermec terminal and then run the cab file.
- ActiveSync Copy the TE\_CK30.cab files to the root directory of the Intermec terminal. Then run the cab file.
- Avalanche create an ava package which contains the TE\_CK30.cab file and then deploy this package to the Intermec terminal.

From this folder you need to copy the TE\_CV60.cab.

- SD Card Copy the TE\_CV60.cab files on to the SD Card. Install the SD Card into the Intermec terminal and then run the cab file.
- ActiveSync Copy the TE\_CV60.cab files to the root directory of the Intermec terminal. Then run the cab file.
- Avalanche create an ava package which contains the TE\_CV60.cab file and then deploy this package to the Intermec terminal.

## **Licensing**

If TE2000 was not purchased pre-installed on your Intermec terminal, TE2000 will require activation to operate with full functionally beyond the evaluation period.

 If this version of TE2000 was delivered pre-installed on your Intermec mobile computer, then no activation is required

The TE2000 V8.50.01.0209 application was built on Jun 15, 2011.

TE2000 will run in a Demo mode for 60 days if your device does not contain a proper factory license or activation license. Demo mode allows you to operate the device for 60 days in "full feature". After 60 days, the device will move to nag mode.

Licenses are available for purchase through your Intermec representative or Intermec Reseller.

## **3. New Functionality Available in Version 8.50**

#### **New toolbar options**

- The TE2000 annunciator box values can now be shown in the TE200 toolbar.
- A new option for font resizing has been added. This button can be placed on the TE2000 toolbar. It is prepopulated with thre settings and can be configured for up to five different screen sizes. When the button is pressed it will select the next available screen that has been defined.

# **4. Issues Fixed in this Version**

#### **Initialization Issues**

• CPR101221-000099 ITE not installing the proper shortcut to the program files folder on a non US operating system.

## **Extended commands**

• CPR110321-000125 the VT220 media copy command was truncating the data sent by one character for each and every escape character that was found in the media copy command.

# **5. Known Issues**

## **SSH**

• Sending a stream of data greater then 6K to the device in an SSH session while changing sessions or entering the TE2000 menus may cause the application to lockup (or have unexpected behavior).

#### **Display**

- When you go into the TE2000 menus and chose to change the display configuration from lock down to no lock down then the TE2000 toolbar is no longer displayed until you exit out of the ITE menus.
- Occasionally when starting the TE2000 application it has been seen where the SIP was not being shown and toggling the SIP with the S button would resize the screen, but failed to display the SIP. If this happens the work around is to exit the TE2000 application and restart it.

#### **Scanning**

- The encode barcodes for Next screen, control X and Control 5 no longer work.
- When parmsbysession is enabled and you scan a computer identics 2 of 5 barcode then an = character is added to the beginning of the barcode as the barcode type character. The actual value is suppose to be a Z character and the  $=$  is suppose to be for a straight 2 of 5 barcode.
- When parmsbysession enabled EAN13 barcodes will not decode.
- The scanner fails to read data in windows dialog boxes.

#### **Installation**

• If you are upgrading from the TE2000 version 8.28 or earlier and you attempt to upgrade while the TE2000 is currently running on the device the installation will appear to work correctly, but after the terminal is warm booted the TE2000 application will fail to launch and instead report that it has a bad or missing component. The work around for this is to exit the TE2000 application before you attempt to upgrade it to the newer TE2000 V8.50 application.